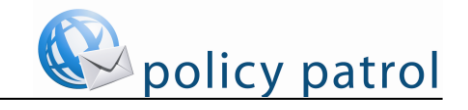

# **Installing Policy Patrol on a separate machine**

If you have Microsoft Exchange Server it is recommended to install Policy Patrol on the same machine, since this will allow you to filter your internal mails and update Outlook Sent Items with email modifications. However, you can also install Policy Patrol on a separate machine if you prefer. In this case you will need to forward your mails to the Windows SMTP service on the Policy Patrol machine. Note that if you install Policy Patrol on a non-Exchange server machine, Policy Patrol will not be able to filter internal emails or update Outlook Sent Items with email modifications.

To install Policy Patrol on a separate machine, follow the steps described below.

# **Step 1. Preparing for installation**

#### *System requirements*

Before you install Policy Patrol make sure that the following is installed on the machine:

- Windows Server 2003, 2008/2008 R2 or 2012/2012 R2.
- $\boxtimes$  Windows SMTP service (part of Internet Information Services): To install the SMTP service, go to **Start** > **Settings** > **Control Panel** > **Add/Remove Programs** > **Add/Remove Windows Components**. Select **Internet Information Services** and click on **Details**. Check **SMTP service**. Any other required components are checked automatically. Click **OK**. Click **Next** to install the SMTP service.

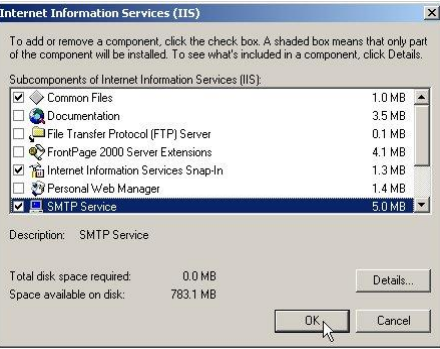

 Microsoft .NET Framework 2.0: If you do not have Microsoft .NET Framework 2.0 installed, the Policy Patrol installation program will download and install this for you.

## **Step 2. Install Policy Patrol**

Install Policy Patrol according to the instructions below:

To install Policy Patrol Email:

- 1. Double-click on **policypatrol.exe** (32-bit) or **policypatrol64.exe** (64-bit). The Install Program will start up. If you do not have Microsoft .NET Framework 2.0 installed, the Policy Patrol installation program will download it for you.
- 2. In the Welcome screen, click **Next**.
- 3. Read the License Agreement and select **I accept the terms in the license agreement** and click **Next**.
- 4. Select **Complete** as the installation type. Click **Next**.
- 5. Enter your user name, company name and Policy Patrol serial number. If you are evaluating Policy Patrol, leave the serial number field empty. Click **Next**.
- 6. **If you did not enter a serial number**: A dialog will pop up asking you to select the evaluation license to be installed. Select the relevant license and click **Next**.

Note: If you are evaluating Policy Patrol and wish to try out a different Policy Patrol edition after the installation, you can go to **Policy Patrol Administration** > **<server name>** > **Security** > **Licenses**, select the license and click **Remove**. Policy Patrol will warn that no valid license is found. Click **OK**. A dialog will now pop up allowing you to select a new evaluation license type.

- 7. Select the destination folder for the Policy Patrol installation. By default the program will be installed in C:\Program Files\OPSWAT\Policy Patrol Email (32-bit version) or C:\Program Files (x86)\OPSWAT\Policy Patrol Email (64-bit version). If you wish to change the location, click **Change** and select another folder. When you are ready, click **Next**.
- 8. Specify the notification settings. Enter the From:, To:, Cc: and Bcc: fields for the Policy Patrol notification emails. Policy Patrol notification emails inform you about evaluation expiry dates, over licensing issues and new updates to the program. The display name is pre-configured as Administrator, but you can change this by entering the following: "Display name" <email address>, i.e. "Joe Bloggs" <jbloggs@bloggsco.com>. Click **Next**.
- 9. Click **Install** to start installing.
- 10. When the installation wizard has finished copying the files, click **Finish**.
- 11. The Policy Patrol configuration wizard will start up. Click **Next** in the Welcome screen.
- 12. Specify the location from where you would like to import your users (Active Directory, Lotus Domino or Manual input) and click **Next**. Note: the 64-bit version only includes the Active Directory and Manual Input options.
- 13. **If you selected Lotus Domino:** Enter your Lotus Domino server name or IP address, or click on the browse button (**…**) to browse to the computer. If your LDAP service is listening on a different port than 389, you must also enter the LDAP port as follows: <IP address>:<LDAP port>, e.g. 10.0.0.15:390.

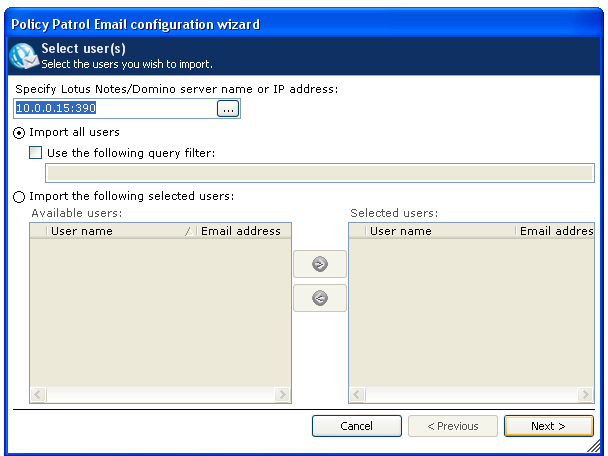

To license all users in Lotus Domino, select **Import all users**. If you only wish to license certain users, select **Import the following selected users**. Select the users you wish to license in the left pane and press  $\rightarrow$ . The selected users will now appear in the right pane. To remove users, press the  $\blacklozenge$  button. When you are ready, click **Next**.

**If you selected Active Directory**: Specify the server or domain controller and select the users that you wish to license. You can either license all users or you can select only certain users to be licensed. For more detailed information on the different options in this dialog, please consult the product manual. Click **Next**.

14. In the Configuration complete dialog, click **Finish**.

## **Step 3. Configure Policy Patrol as a mail gateway**

Before Policy Patrol can actually filter your emails, you must ensure that your mail flows through Policy Patrol. The following deployment scenarios are possible:

- **Scenario 1: Policy Patrol processes inbound and outbound mail**
- **Scenario 2: Policy Patrol processes only outbound mail**
- **Scenario 3: Policy Patrol processes only inbound mail**

The instructions for each scenario differ depending on whether you have a single Exchange Server or a Bridgehead Exchange Server topology.

### **Topology A: If you have a single Exchange Server**

If you are running a single Exchange Server, select the scenario that applies to your needs and follow the instructions below.

### **Scenario 1: Policy Patrol processes inbound and outbound mails**

If you want Policy Patrol to filter all your mails, you will need to route all mail through the Windows SMTP service on the Policy Patrol machine, as per Figure 1 below. To do this, follow the next instructions:

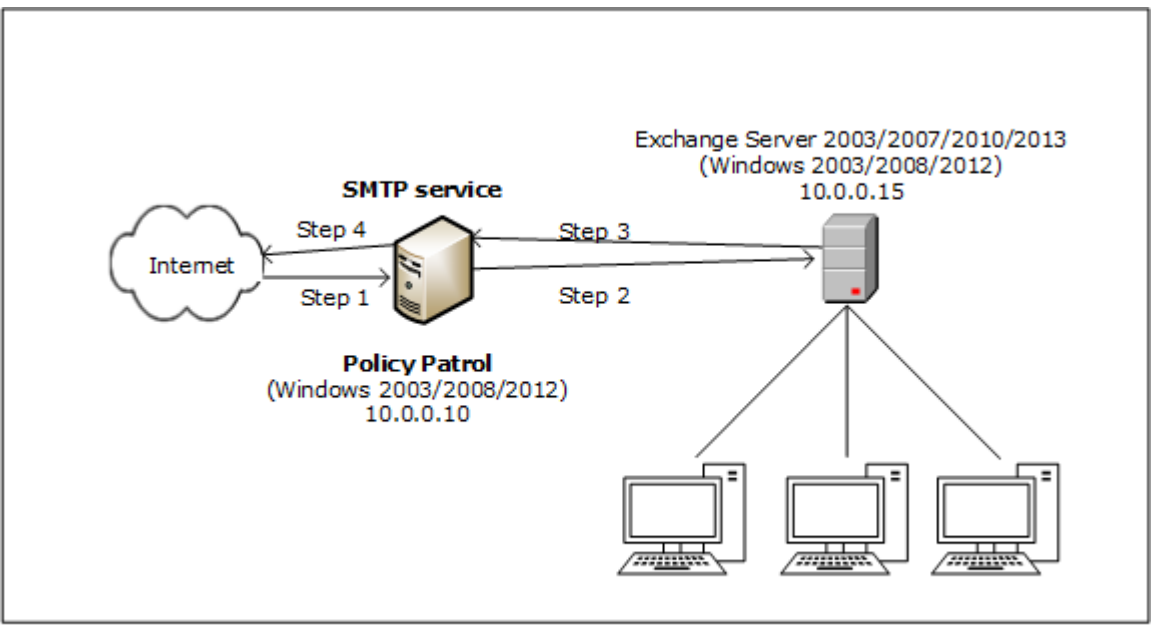

Figure 1 - Policy Patrol processes inbound and outbound mail

### **Step 1. Direct incoming mail to the SMTP service on the Policy Patrol machine**

Direct your incoming mail to the Windows SMTP service on the Policy Patrol machine (the external DNS servers for your domain must have an mx (mail exchanger) record pointing to the Policy Patrol machine). Furthermore, check the following settings in the Default SMTP Virtual Server:

- On the Policy Patrol machine, go to **Start** > **Settings** > **Control Panel** > **Administrative Tools** > **Internet Services Manager**.
- Right-click **Default SMTP Virtual Server**, and click **Properties.**
- In the **General** Tab, verify that your IP address is listed as **(All Unassigned)**.

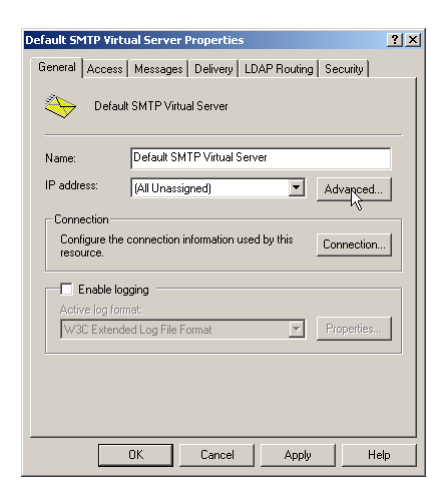

Click on the **Advanced** button. Verify that the TCP Port is set to 25. Click **OK**.

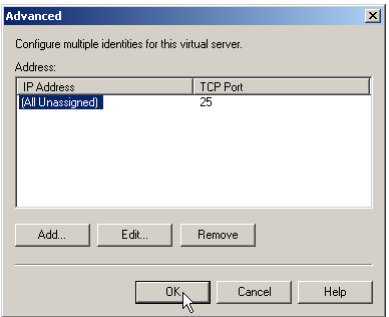

## **Step 2. Forward mails from the SMTP service to Exchange Server**

- In the Internet Services Manager, go to **Default SMTP Virtual Server > Domains**.
- Right-click **Domains** and select **New > Domain**.
- The New SMTP Domain Wizard will start up. Select **Remote** and click **Next**.

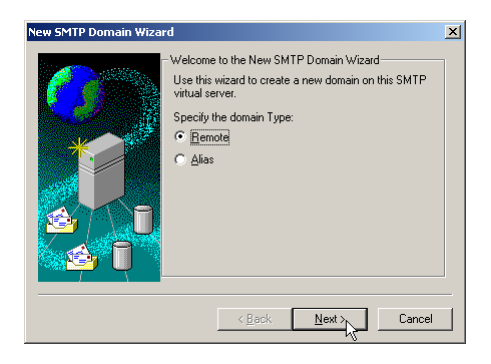

Enter the domain name, for instance redearthsoftware.com. Click **Finish**.

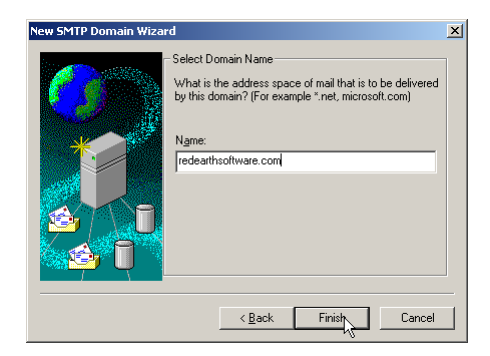

Select the newly created domain. Right-click and choose **Properties** > **General Tab**.

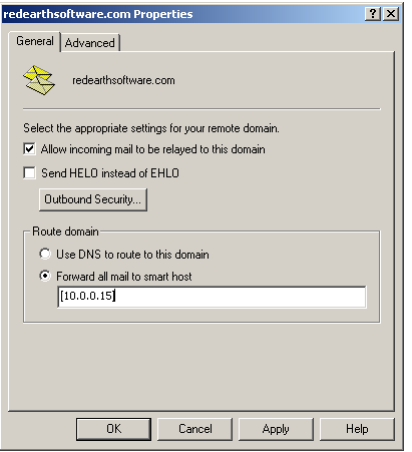

 Tick **Allow incoming mail to be relayed to this domain**. In the 'Route domain' section, select **Forward all mail to smart host** and enter the internal IP address (can be the same as the external IP address) of the Exchange Server in between square brackets, e.g. [10.0.0.15] as per Figure 1. Click **OK**. If you use multiple email domains, repeat step 2 for each email domain.

### **Step 3. Forward your mails from Exchange Server to the SMTP service**

#### **If you have Exchange 2003:**

- On the Exchange Server machine, open the Exchange System Manager.
- Expand the **Servers** node. Double-click on **<Exchange Server name> > Protocols** > **SMTP**. Right-click **Default SMTP virtual server** and select **Properties.**
- Go to the **Delivery** Tab and click on the **Advanced** button.

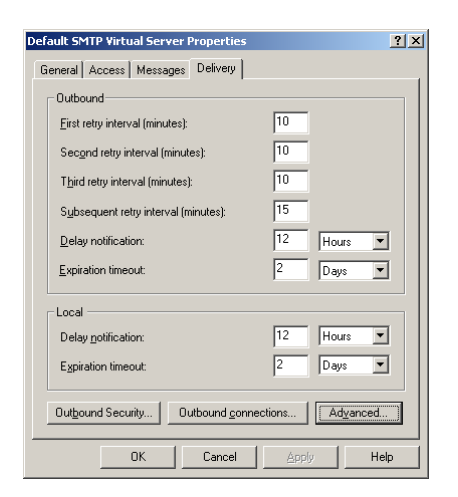

**I.** In the **Smart host** dialog box, enter the IP address of the Policy Patrol machine in square brackets, e.g. [10.0.0.10], and click **OK**.

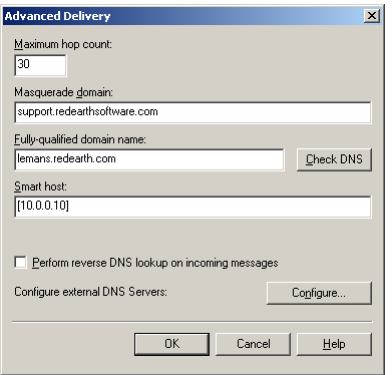

## **If you have Exchange 2007/2010/2013:**

- On the Exchange Server machine, open the Exchange Management Console.
- Expand the **Organization Configuration** node. Click on **Hub Transport**. Open tab **Send Connectors**. Right-click **New Send Connector.**
- Follow the instructions in the connector wizard to set up the send connection to Policy Patrol.

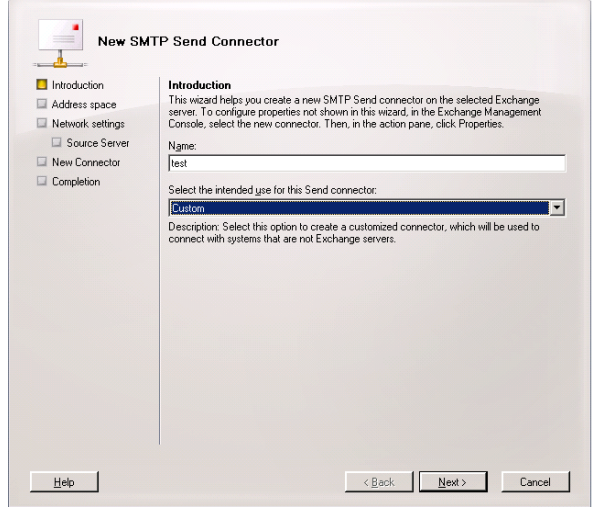

In the **Address Space**, enter the IP address of the Policy Patrol machine. Click **Next**.

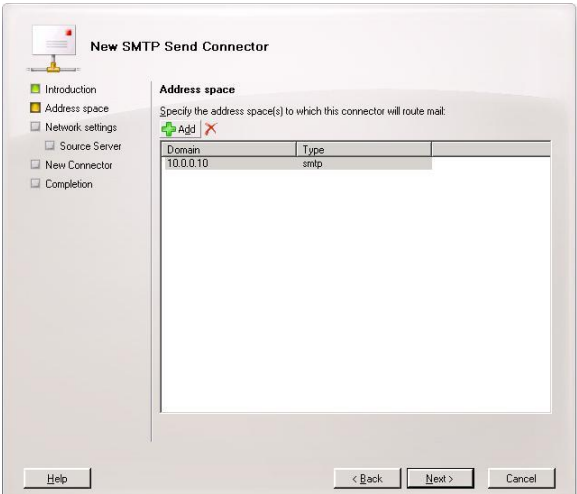

Check the completion of the wizard and click **Finish**.

# **Step 4. Configure the SMTP service to send out mails to the Internet**

- On the Policy Patrol machine, go to **Start** > **Settings** > **Control Panel** > **Administrative Tools** > **Internet Services Manager**.
- Right-click **Default SMTP Virtual Server** and select **Properties**.
- In the **General** tab, click on the **Connection** button. Verify that in the 'Outgoing' section, the TCP port is set to 25. Click **OK**.

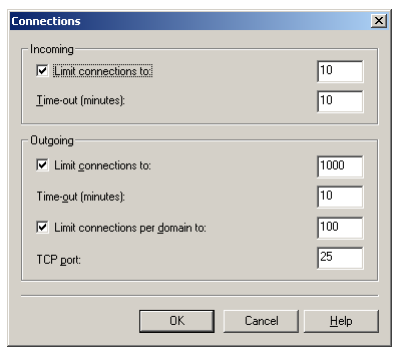

 Go to the **Access** tab and click on the **Relay** button. Select the option **Only the list below** and click on **Add**.

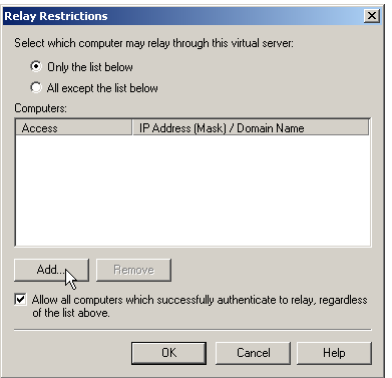

 Enter the internal IP address (can be the same as the external IP address) of the Exchange Server machine in the **Single computer** dialog (in Figure 1 this is 10.0.0.15) and click **OK**. Note: By entering the IP address of the Exchange Server here, you are effectively blocking relaying for all other machines apart from the Exchange Server, therefore ensuring that your relay server cannot be used for spamming.

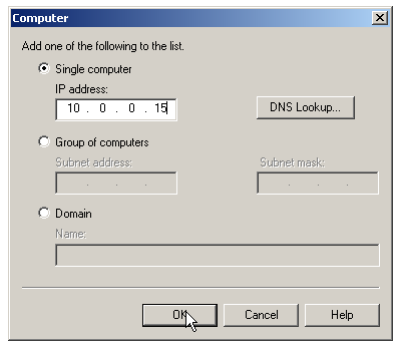

 Right-click **Default SMTP Virtual Server** and choose **Stop**. Then right-click again and choose **Start**.

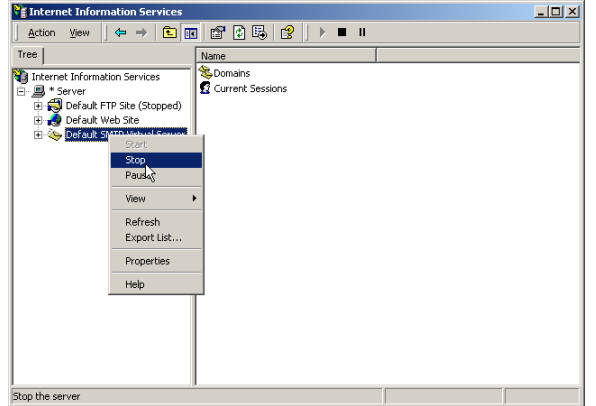

You are now ready to start configuring rules in Policy Patrol to filter all your mails.

## **Scenario 2: Policy Patrol processes only outbound mail**

If you only require Policy Patrol to process outbound mails (for instance if you only want to add a disclaimer to outgoing messages), you just need to forward outbound mails to the Windows SMTP service on the Policy Patrol machine, as per Figure 2 below. Your inbound mails will still arrive directly at your Exchange Server. To configure Policy Patrol to process your outbound mails, follow the next steps:

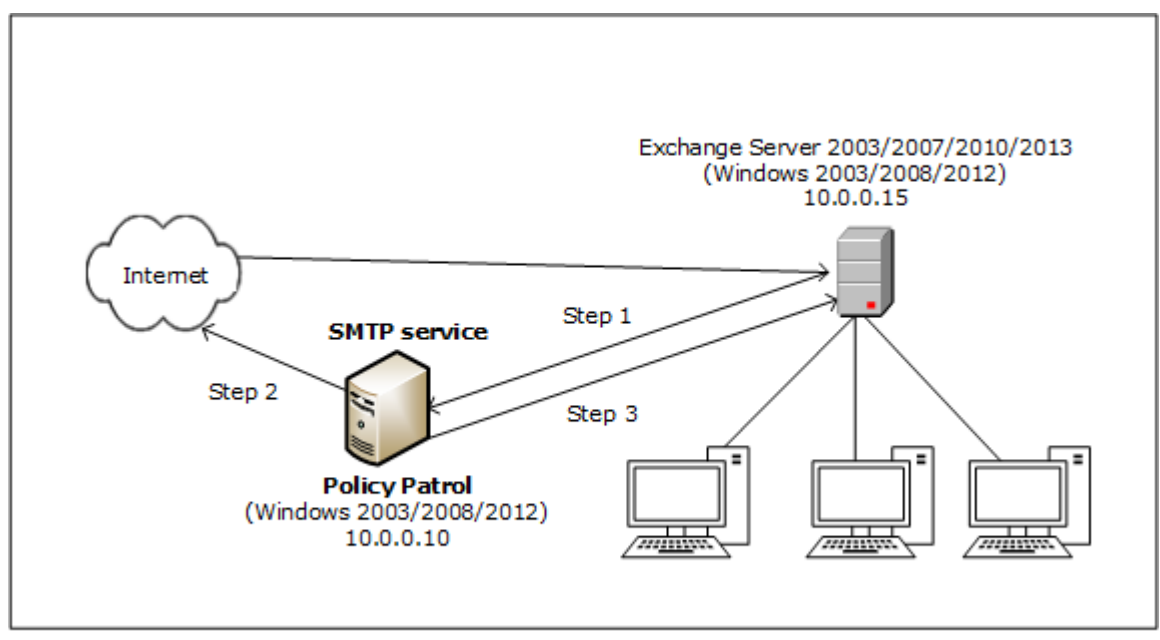

Figure 2 - Policy Patrol processes outbound mail

**Step 1. Forward your mails from Exchange Server to the SMTP service**

## **If you have Exchange 2003:**

- On the Exchange Server machine, open the Exchange System Manager.
- Expand the **Servers** node. Double-click on **<Exchange Server name> > Protocols** > **SMTP**. Right-click **Default SMTP virtual server** and select **Properties.**
- Go to the **Delivery** Tab and click on the **Advanced** button.

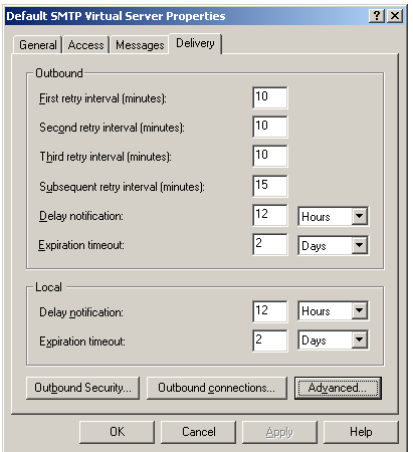

 In the **Smart host** dialog box, enter the IP address of the Policy Patrol machine in square brackets, e.g. [10.0.0.10], and click **OK**.

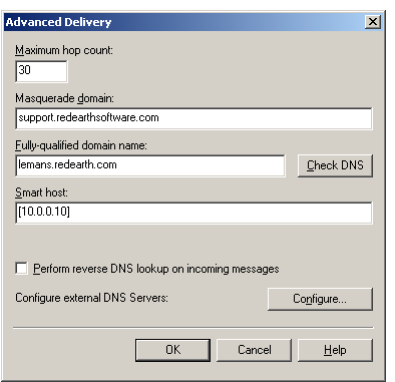

### **If you have Exchange 2007/2010/2013/2016:**

- On the Exchange Server machine, open the Exchange Management Console.
- Expand the **Organization Configuration** node. Click on **Hub Transport**. Open tab **Send Connectors**. Right-click **New Send Connector.**
- Follow the instructions in the connector wizard to set up the send connection to Policy Patrol.

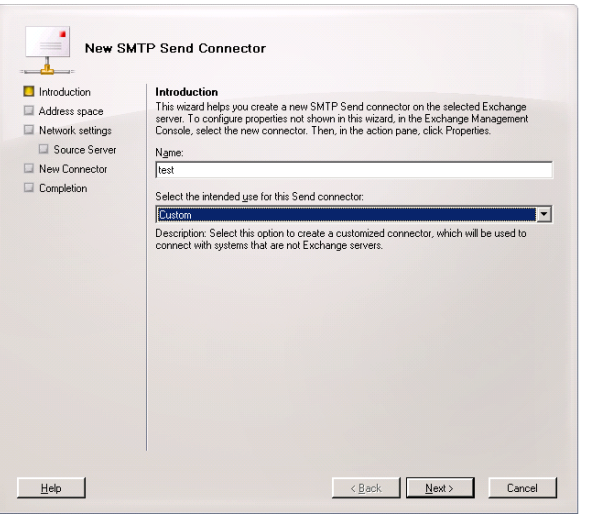

In the **Address Space**, enter the IP address of the Policy Patrol machine. Click **Next**.

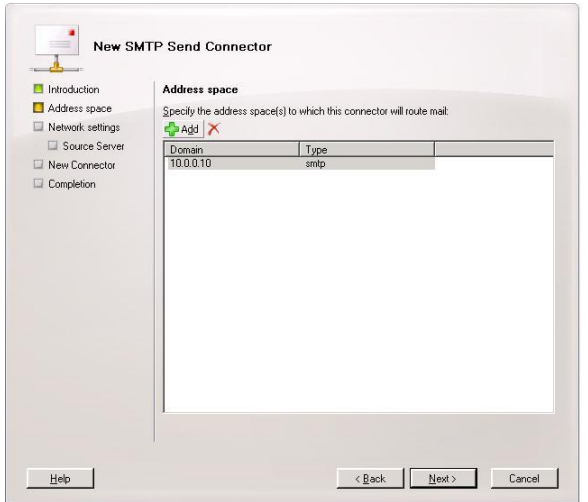

Check the completion of the wizard and click **Finish**.

#### **Step 2. Configure the SMTP service to send out mails to the Internet**

- On the Policy Patrol machine, go to **Start** > **Settings** > **Control Panel** > **Administrative Tools** > **Internet Services Manager**.
- Right-click **Default SMTP Virtual Server** and select **Properties**.
- In the **General** tab, click on the **Connection** button. Verify that in the 'Outgoing' section, the TCP port is set to 25. Click **OK**.

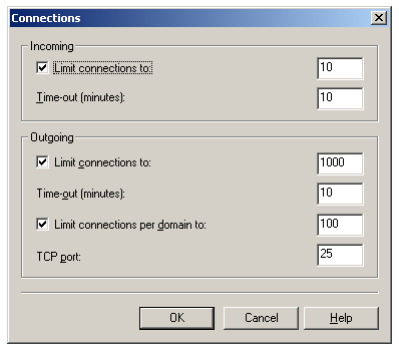

 Go to the **Access** tab and click on the **Relay** button. Select the option **Only the list below** and click on **Add**.

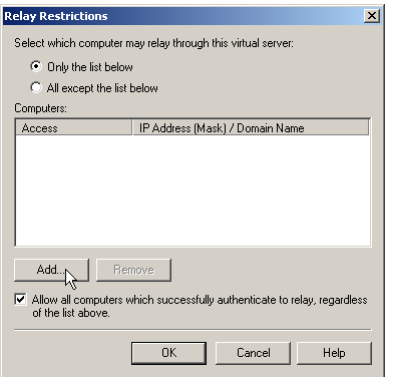

 Enter the internal IP address (can be the same as the external IP address) of the Exchange Server machine in the **Single computer** dialog (in Figure 2 this is 10.0.0.15) and click **OK**. Note: By entering the IP address of the Exchange Server here, you are effectively blocking relaying for all other machines apart from the Exchange Server, therefore ensuring that your relay server cannot be used for spamming.

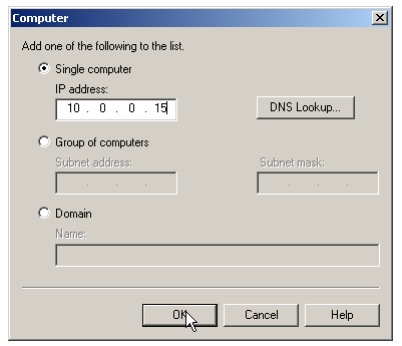

 Right-click **Default SMTP Virtual Server** and choose **Stop**. Then right-click again and choose **Start**.

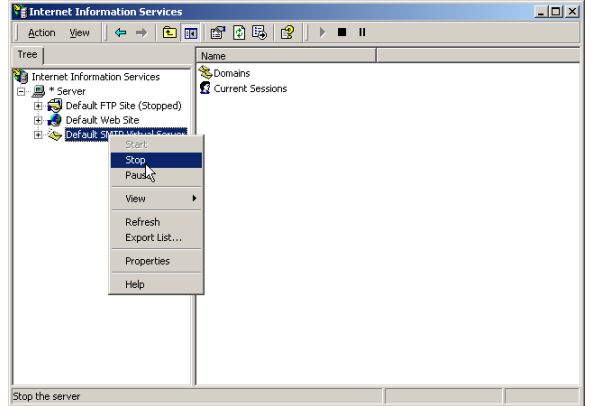

### **Step 3. Forward mails (NDRs) from the SMTP service to Exchange Server**

If the SMTP service cannot deliver a particular message, the Non-delivery messages must be routed back to the Exchange Server. Therefore you must configure the SMTP service to forward messages to the Exchange Server. In this setup, the only messages that will be forwarded are Non-delivery messages.

- In the Internet Services Manager, go to **Default SMTP Virtual Server > Domains**.
- Right-click **Domains** and select **New > Domain**.
- The New SMTP Domain Wizard will start up. Select **Remote** and click **Next**.

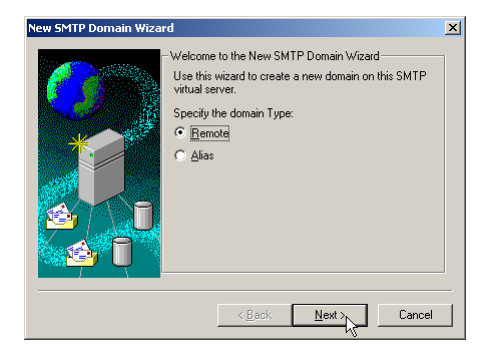

Enter the domain name, for instance redearthsoftware.com. Click **Finish**.

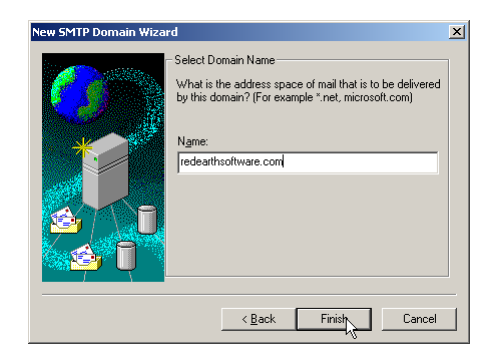

- Select the newly created domain. Right-click and choose **Properties** > **General Tab**.
- Tick **Allow incoming mail to be relayed to this domain**. In the 'Route domain' section, select **Forward all mail to smart host** and enter the internal address (can be the same as the external IP address) of the Exchange Server in between square brackets, e.g. [10.0.0.15] as per Figure 2. Click **OK**. If you use multiple email domains, repeat step 3 for each email domain.

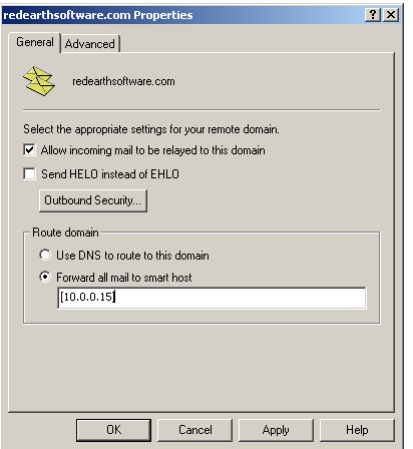

You are now ready to start configuring rules in Policy Patrol to filter outbound mails.

### **Scenario 3: Policy Patrol processes only inbound mail**

If you only want Policy Patrol to process inbound mails (for instance to stop spam), you just need to forward incoming mails to the Windows SMTP service on the Policy Patrol machine, as per Figure 3 below. Outgoing mails will continue to be sent out by the Exchange Server. To configure Policy Patrol to process your inbound mails, follow the next steps:

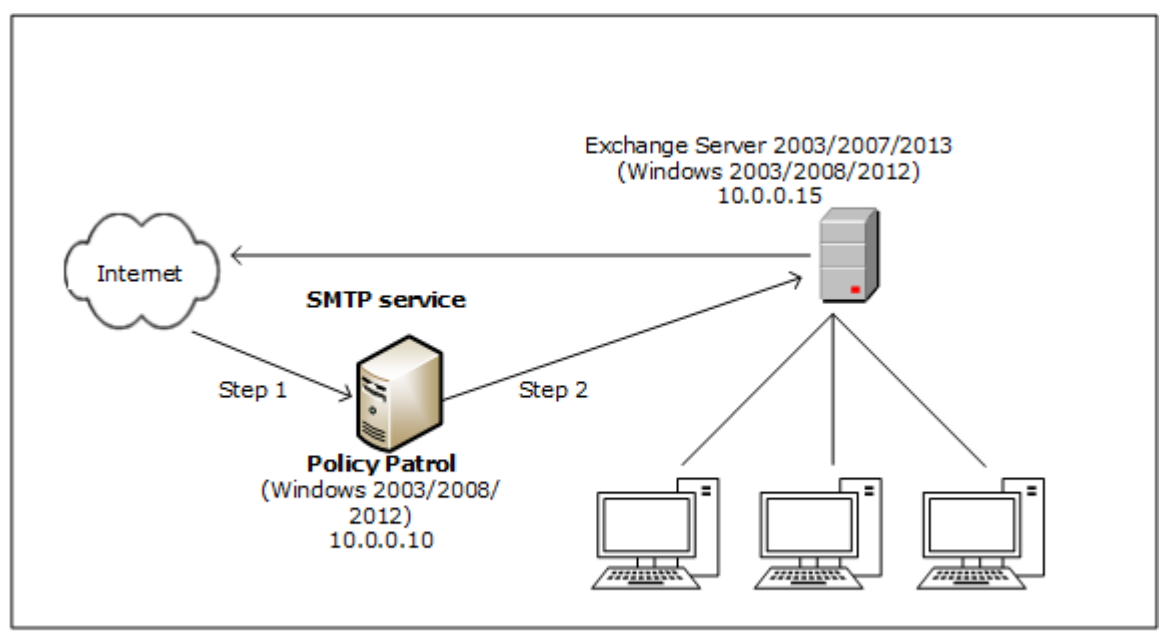

Figure 3 - Policy Patrol processes inbound mail

#### **Step 1. Direct incoming mail to the SMTP service on the Policy Patrol machine**

Direct your incoming mail to the Windows SMTP service on the Policy Patrol machine (the external DNS servers for your domain must have an mx (mail exchanger) record pointing to the Policy Patrol machine). Furthermore, check the following settings in the Default SMTP Virtual Server:

- On the Policy Patrol machine, go to **Start** > **Settings** > **Control Panel** > **Administrative Tools** > **Internet Services Manager**.
- Right-click **Default SMTP Virtual Server**, and click **Properties.**
- In the **General** Tab, verify that your IP address is listed as **(All Unassigned)**.

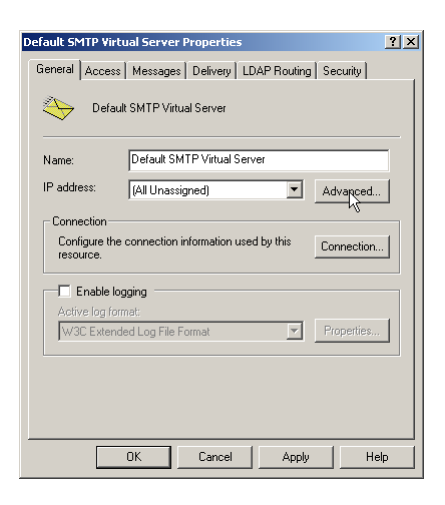

Click on the **Advanced** button. Verify that the TCP Port is set to 25. Click **OK**.

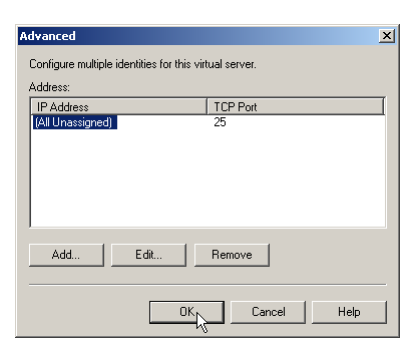

### **Step 2. Forward mails from the SMTP service to Exchange Server**

- In the Internet Services Manager, go to **Default SMTP Virtual Server > Domains**.
- Right-click **Domains** and select **New > Domain**.
- The New SMTP Domain Wizard will start up. Select **Remote** and click **Next**.

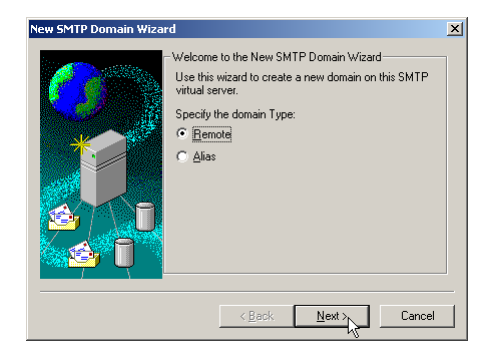

Enter the domain name, for instance redearthsoftware.com. Click **Finish**.

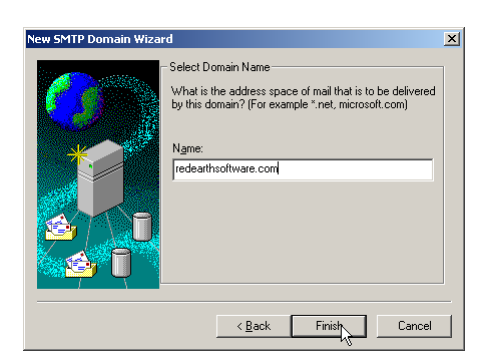

- Select the newly created domain. Right-click and choose **Properties** > **General Tab**.
- Tick **Allow incoming mail to be relayed to this domain**. In the 'Route domain' section, select **Forward all mail to smart host** and enter the internal IP address (can be the same as the external IP address) of the Exchange Server in between square brackets, e.g. [10.0.0.15] as per Figure 3. Click **OK**. If you use multiple email domains, repeat step 2 for each email domain.

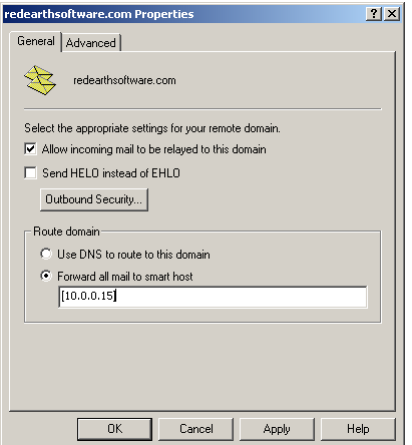

You are now ready to start configuring rules in Policy Patrol to filter inbound mails.

# **Topology B: If you have a Bridgehead Exchange Server**

If you have deployed a bridgehead Exchange Server, select the scenario that applies to your needs and follow the instructions below.

# **Scenario 1: Policy Patrol processes inbound and outbound mails**

If you want Policy Patrol to filter all your mails, you will need to route all mail through the Windows SMTP service on the Policy Patrol machine, as per Figure 4 below. To do this, follow the next instructions:

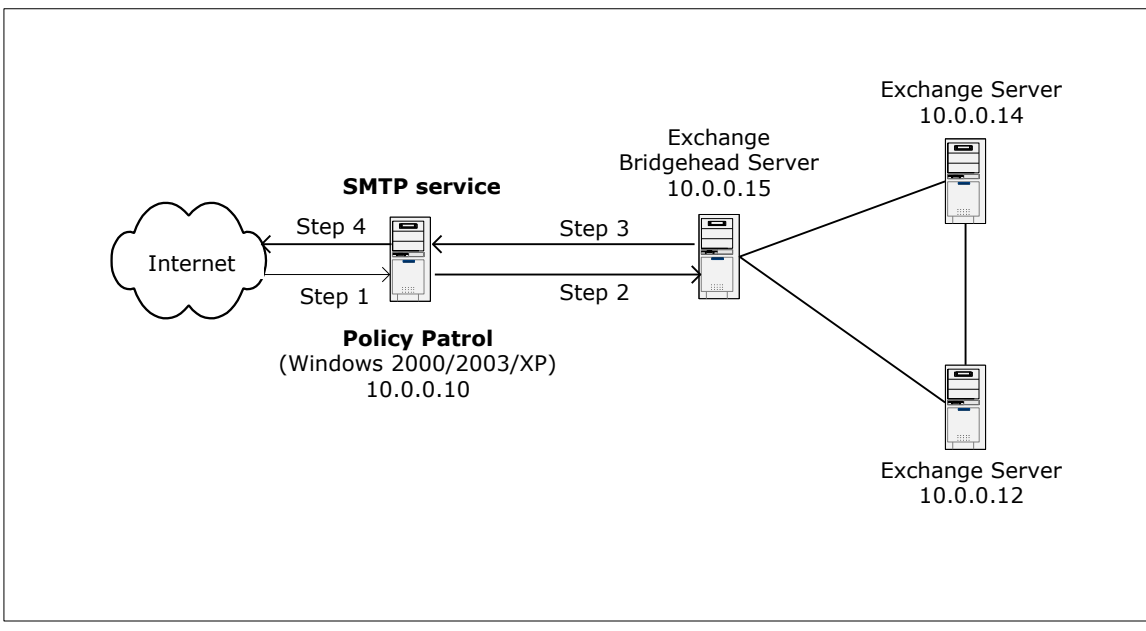

Figure 4 - Policy Patrol processes inbound and outbound mail for the Exchange bridgehead server

# **Step 1. Direct incoming mail to the SMTP service on the Policy Patrol machine**

Direct your incoming mail to the Windows SMTP service on the Policy Patrol machine (the external DNS servers for your domain must have an mx (mail exchanger) record pointing to the Policy Patrol machine). Furthermore, check the following settings in the Default SMTP Virtual Server:

- On the Policy Patrol machine, go to **Start** > **Settings** > **Control Panel** > **Administrative Tools** > **Internet Services Manager**.
- Right-click **Default SMTP Virtual Server**, and click **Properties.**
- In the **General** Tab, verify that your IP address is listed as **(All Unassigned)**.

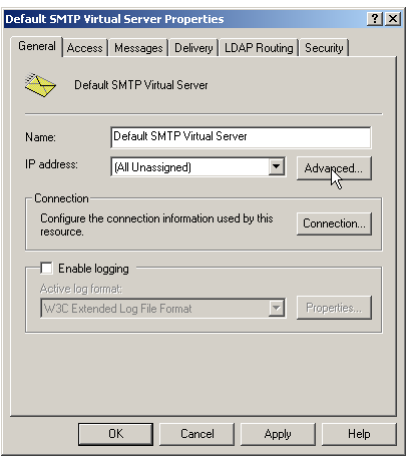

Click on the **Advanced** button. Verify that the TCP Port is set to 25. Click **OK**.

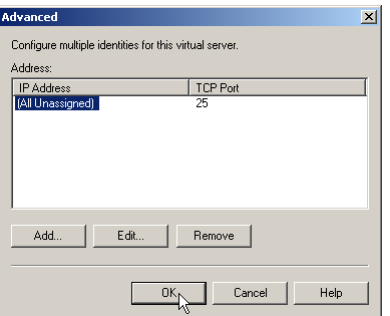

### **Step 2. Forward mails from the SMTP service to the bridgehead server**

- In the Internet Services Manager, go to **Default SMTP Virtual Server > Domains**.
- Right-click **Domains** and select **New > Domain**.
- The New SMTP Domain Wizard will start up. Select **Remote** and click **Next**.

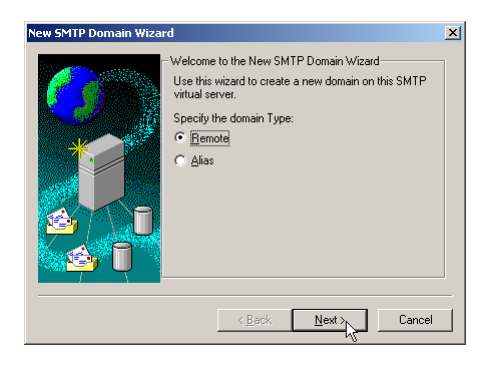

Enter the domain name, for instance redearthsoftware.com. Click **Finish**.

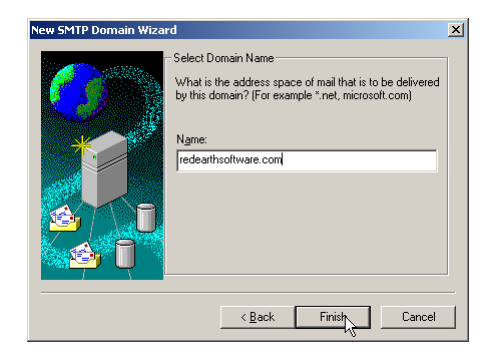

Select the newly created domain. Right-click and choose **Properties** > **General Tab**.

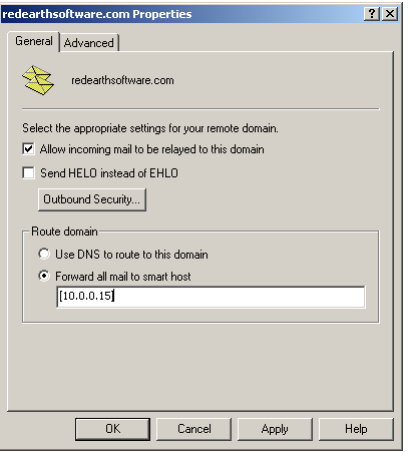

 Tick **Allow incoming mail to be relayed to this domain**. In the 'Route domain' section, select **Forward all mail to smart host** and enter the internal IP address (can be the same as the external IP address) of the Bridgehead Exchange Server in between square brackets, e.g. [10.0.0.15] as per Figure 4. Click **OK**. If you use multiple email domains, repeat step 2 for each email domain.

#### **Step 3. Forward your mails from the bridgehead server to the SMTP service**

- Open the **Exchange System Manager** and expand the **Connectors** node.
- Right-click **<SMTP Connector name>** and select **Properties**.

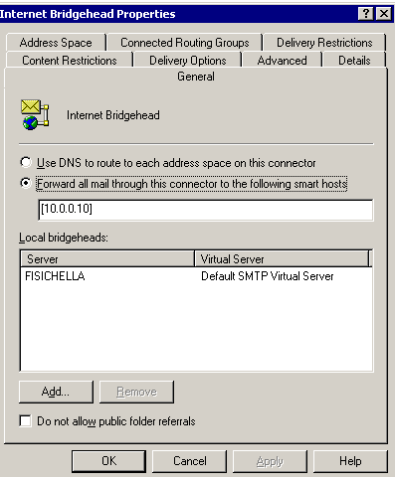

 In the **General** Tab, select **Forward all mail through this connector to the following smart hosts** and enter the IP address of the Policy Patrol machine in square brackets, e.g. [10.0.0.10] as per Figure 4. Click **OK**.

#### **Step 4. Configure the SMTP service to send out mails to the Internet**

 On the Policy Patrol machine, go to **Start** > **Settings** > **Control Panel** > **Administrative Tools** > **Internet Services Manager**.

- Right-click **Default SMTP Virtual Server** and select **Properties**.
- In the **General** tab, click on the **Connection** button. Verify that in the 'Outgoing' section, the TCP port is set to 25. Click **OK**.

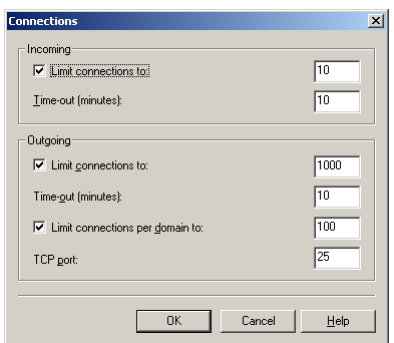

 Go to the **Access** tab and click on the **Relay** button. Select the option **Only the list below** and click on **Add**.

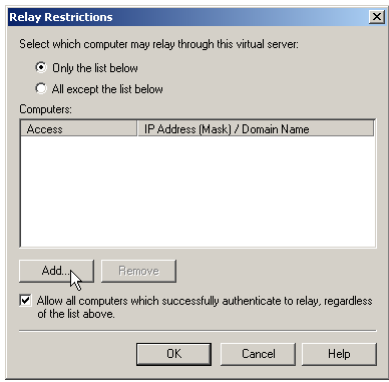

 Enter the internal IP address (can be the same as the external IP address) of the bridgehead server in the **Single computer** dialog (in Figure 4 this is 10.0.0.15) and click **OK**. Note: By entering the IP address of the Exchange bridgehead server here, you are effectively blocking relaying for all other machines apart from the bridgehead server, therefore ensuring that your relay server cannot be used for spamming.

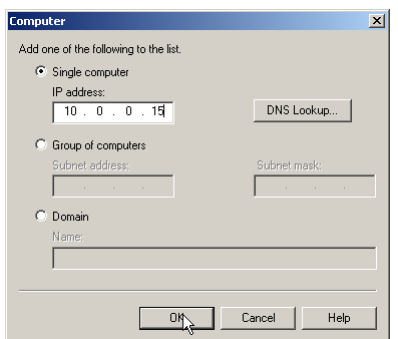

 Right-click **Default SMTP Virtual Server** and choose **Stop**. Then right-click again and choose **Start**.

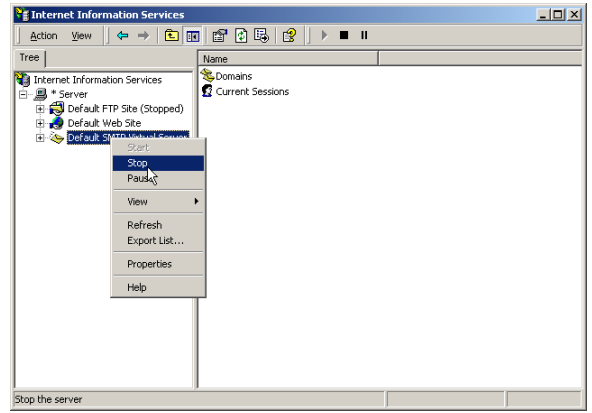

You are now ready to start configuring rules in Policy Patrol to filter all your mails.

### **Scenario 2: Policy Patrol processes only outbound mail**

If you only require Policy Patrol to process outbound mails (for instance if you only want to add a disclaimer to outgoing messages), you just need to forward outbound mails to the Windows SMTP service on the Policy Patrol machine, as per Figure 5 below. Your inbound mails will still arrive directly at your bridgehead server. To configure Policy Patrol to process your outbound mails, follow the next steps:

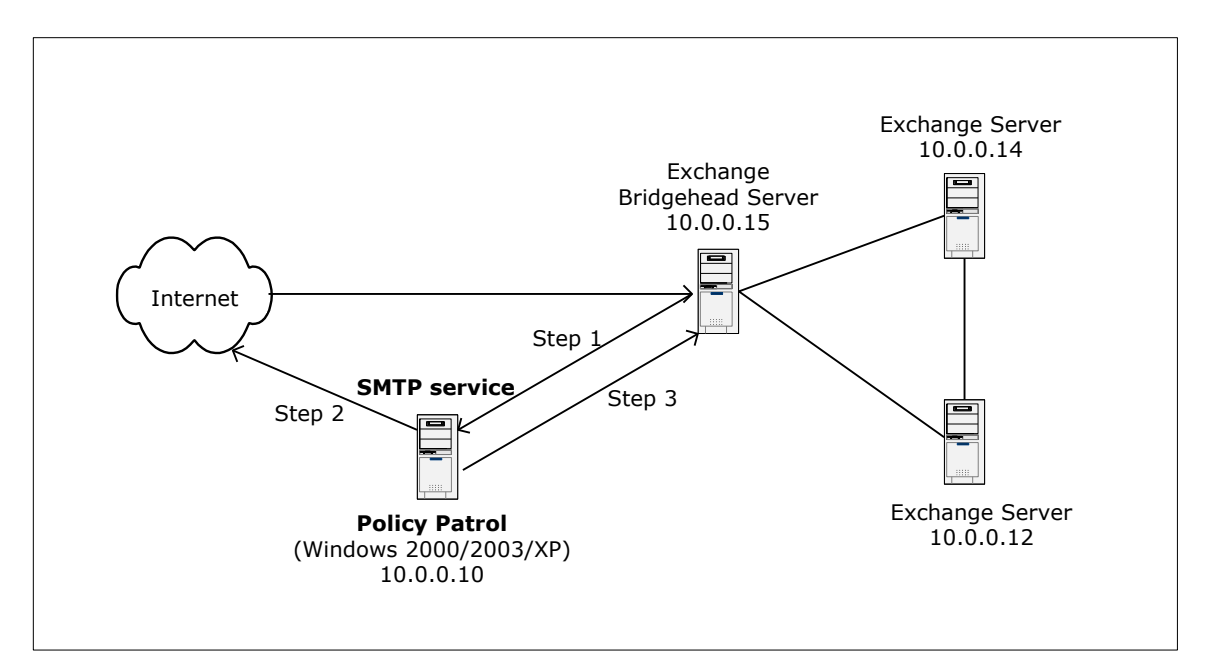

Figure 5 - Policy Patrol processes outbound mail from the Exchange bridgehead server

### **Step 1. Forward your mails from the bridgehead server to the SMTP service**

#### **If you have Exchange 2003:**

- Open the **Exchange System Manager** and expand the **Connectors** node.
- Right-click **<SMTP Connector name>** and select **Properties**.

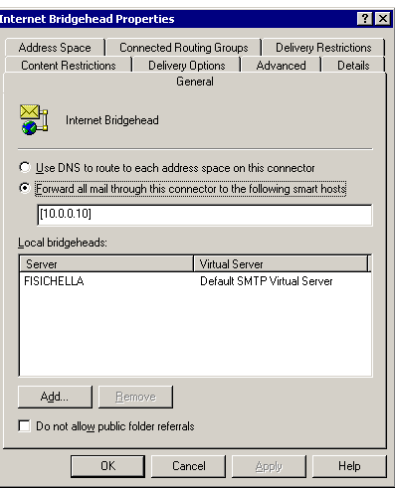

 In the **General** Tab, select **Forward all mail through this connector to the following smart hosts** and enter the IP address of the Policy Patrol machine in square brackets, e.g. [10.0.0.10] as per Figure 5. Click **OK**.

### **If you have Exchange 2007/2010/2013 Edge Transport Server:**

- On the Exchange Server machine, open the Exchange Management Console.
- Expand the **Edge Transport** node. Open the tab **Send Connectors**. Right-click **New Send Connector…**
- Follow the instructions in the connector wizard to set up the send connection to Policy Patrol.

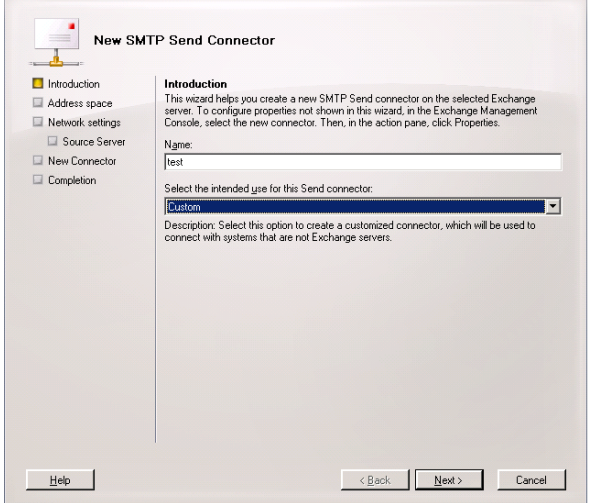

In the **Address Space**, enter the IP address of the Policy Patrol machine. Click **Next**.

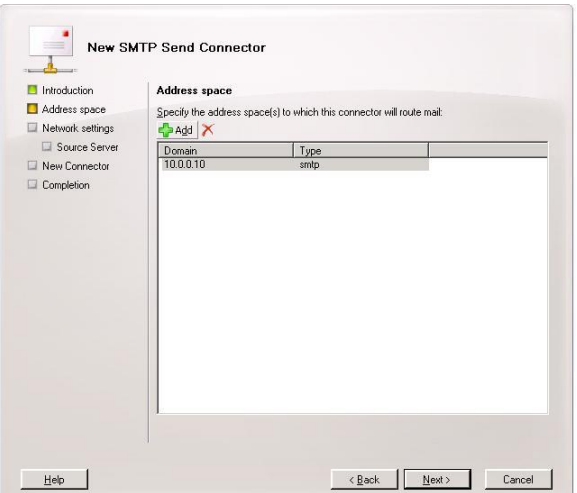

Check the completion of the wizard and click **Finish**.

# **Step 2. Configure the SMTP service to send out mails to the Internet**

- On the Policy Patrol machine, go to **Start** > **Settings** > **Control Panel** > **Administrative Tools** > **Internet Services Manager**.
- Right-click **Default SMTP Virtual Server** and select **Properties**.
- In the **General** tab, click on the **Connection** button. Verify that in the 'Outgoing' section, the TCP port is set to 25. Click **OK**.

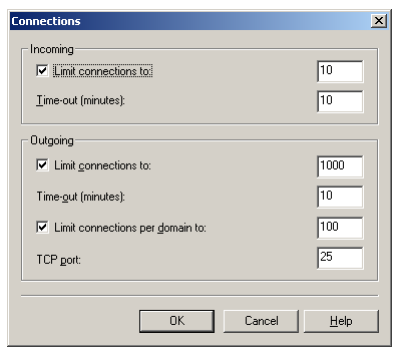

 Go to the **Access** tab and click on the **Relay** button. Select the option **Only the list below** and click on **Add**.

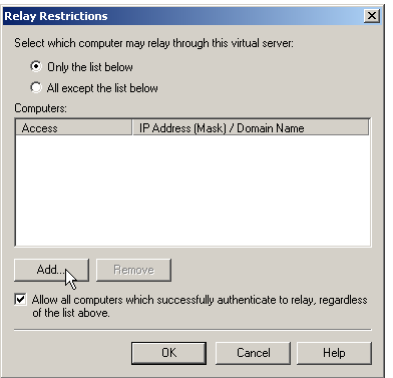

 Enter the internal IP address (can be the same as the external IP address) of the bridgehead server machine in the **Single computer** dialog (in Figure 5 this is 10.0.0.15) and click **OK**. Note: By entering the IP address of the bridgehead server here, you are effectively blocking relaying for all other machines apart from the bridgehead server, therefore ensuring that your relay server cannot be used for spamming.

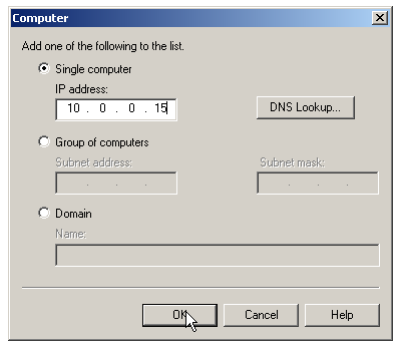

 Right-click **Default SMTP Virtual Server** and choose **Stop**. Then right-click again and choose **Start**.

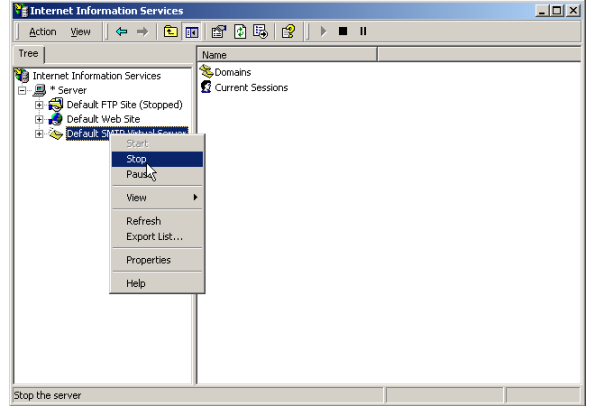

### **Step 3. Forward NDRs from the SMTP service to the bridgehead server**

If the SMTP service cannot deliver a particular message, the Non-delivery messages must be routed back to the bridgehead server. Therefore you must configure the SMTP service to forward messages to the bridgehead server. In this setup, the only messages that will be forwarded are Non-delivery messages.

- In the Internet Services Manager, go to **Default SMTP Virtual Server > Domains**.
- Right-click **Domains** and select **New > Domain**.
- The New SMTP Domain Wizard will start up. Select **Remote** and click **Next**.

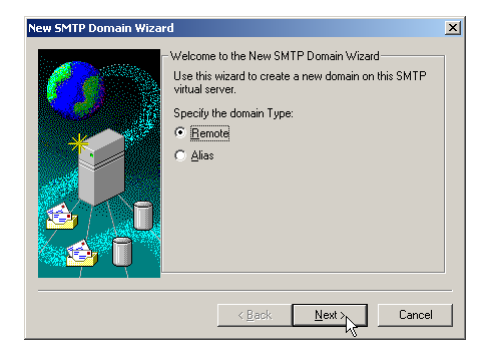

Enter the domain name, for instance redearthsoftware.com. Click **Finish**.

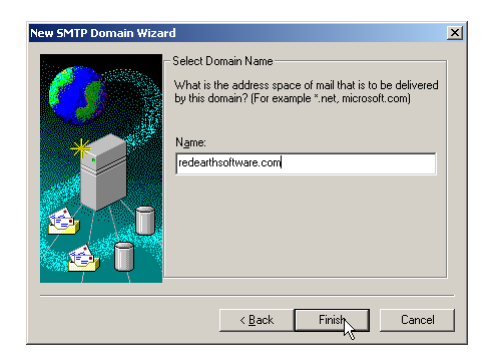

Select the newly created domain. Right-click and choose **Properties** > **General Tab**.

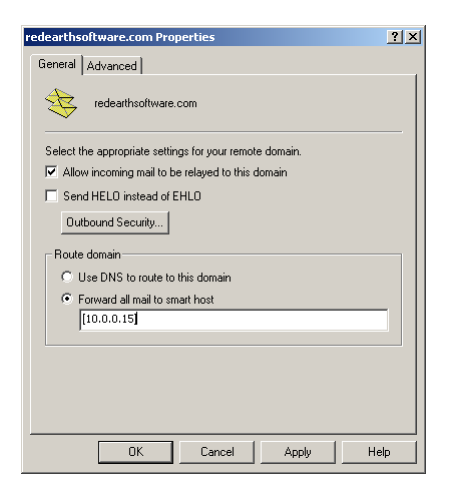

 Tick **Allow incoming mail to be relayed to this domain**. In the 'Route domain' section, select **Forward all mail to smart host** and enter the internal address (can

be the same as the external IP address) of the bridgehead server in between square brackets, e.g. [10.0.0.15] as per Figure 5. Click **OK**. If you use multiple email domains, repeat step 3 for each Exchange email domain.

You are now ready to start configuring rules in Policy Patrol to filter outbound mails.

# **Scenario 3: Policy Patrol processes only inbound mail**

If you only want Policy Patrol to process inbound mails (for instance to stop spam), you just need to forward incoming mails to the Windows SMTP service on the Policy Patrol machine, as per Figure 6 below. Outgoing mails will continue to be sent out by the bridgehead server. To configure Policy Patrol to process your inbound mails, follow the next steps:

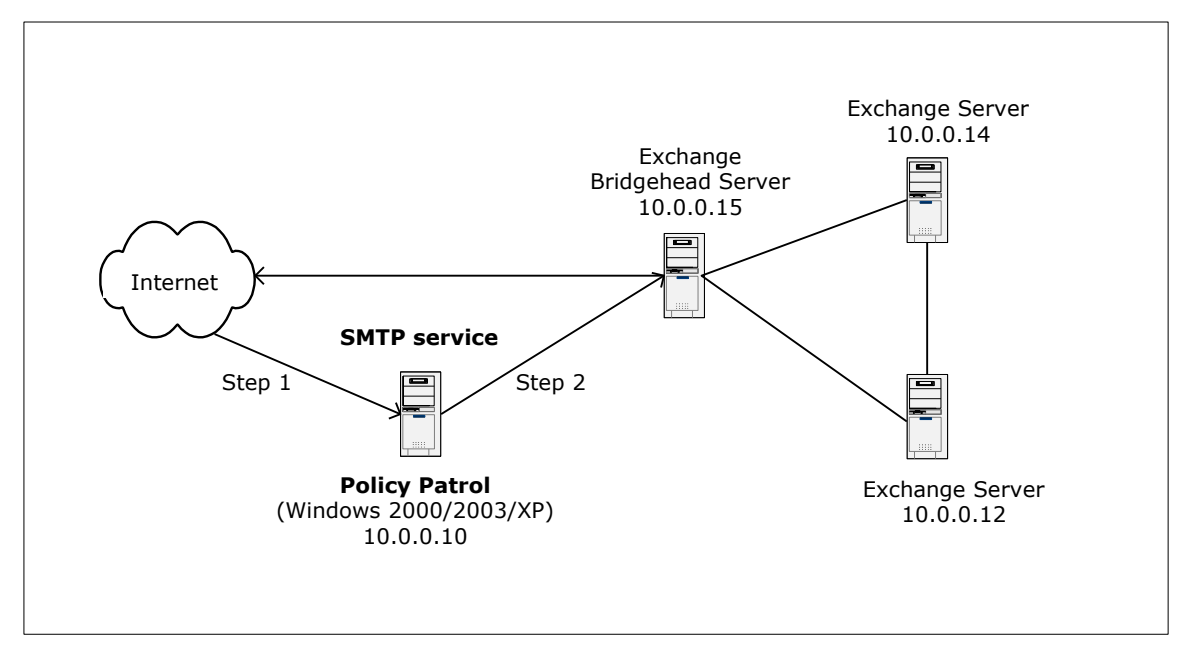

Figure 6 - Policy Patrol processes inbound mail for the Exchange bridgehead server

## **Step 1. Direct incoming mail to the SMTP service on the Policy Patrol machine**

Direct your incoming mail to the Windows SMTP service on the Policy Patrol machine (the external DNS servers for your domain must have an mx (mail exchanger) record pointing to the Policy Patrol machine). Furthermore, check the following settings in the Default SMTP Virtual Server:

- On the Policy Patrol machine, go to **Start** > **Settings** > **Control Panel** > **Administrative Tools** > **Internet Services Manager**.
- Right-click **Default SMTP Virtual Server**, and click **Properties.**
- In the **General** Tab, verify that your IP address is listed as **(All Unassigned)**.

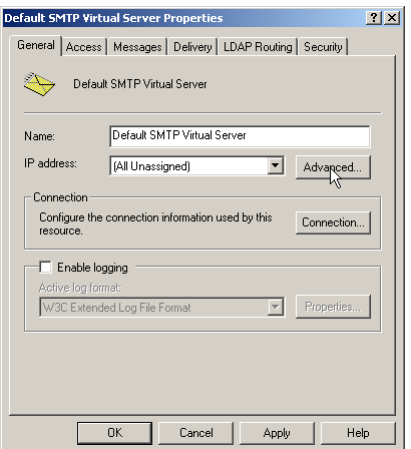

Click on the **Advanced** button. Verify that the TCP Port is set to 25. Click **OK**.

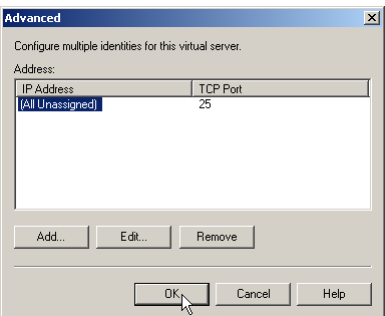

### **Step 2. Forward mails from the SMTP service to the bridgehead server**

- In the Internet Services Manager, go to **Default SMTP Virtual Server > Domains**.
- Right-click **Domains** and select **New > Domain**.
- The New SMTP Domain Wizard will start up. Select **Remote** and click **Next**.

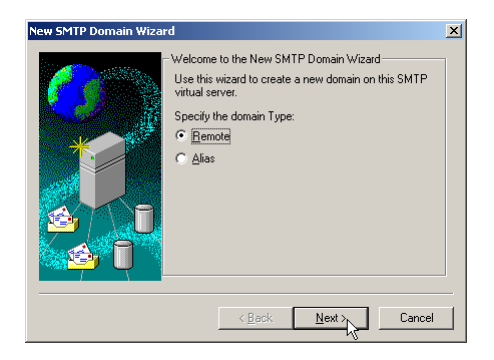

Enter the domain name, for instance redearthsoftware.com. Click **Finish**.

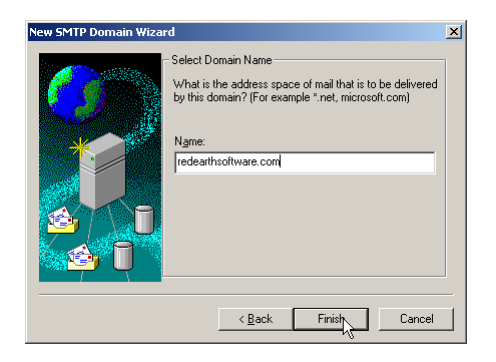

Select the newly created domain. Right-click and choose **Properties** > **General Tab**.

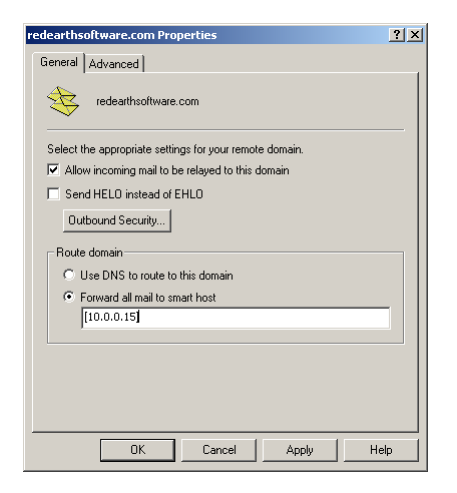

 Tick **Allow incoming mail to be relayed to this domain**. In the 'Route domain' section, select **Forward all mail to smart host** and enter the internal IP address (can be the same as the external IP address) of the bridgehead server in between square brackets, e.g. [10.0.0.15] as per Figure 6. Click **OK**. If you use multiple email domains, repeat step 2 for each email domain.

You are now ready to start configuring rules in Policy Patrol to filter inbound mails.

### **More information**

- $\Rightarrow$  For more information on how to configure Policy Patrol, please consult the program help or download the product manual from: [http://www.policypatrol.com/documentation.](http://www.policypatrol.com/documentation)
- $\Rightarrow$  For more information on relaying your mail through the Windows SMTP service, consult the following Microsoft Knowledge Base article 'XCON: How to set up Windows 2003 as an SMTP Relay Server or Smart Host' at: [http://technet.microsoft.com/en-us/library/aa998368\(v=exchg.65\).aspx.](http://technet.microsoft.com/en-us/library/aa998368(v=exchg.65).aspx)
- $\Rightarrow$  If you still have questions after reading this document, please consult our online knowledge base at [http://support.redearthsoftware.com,](http://support.redearthsoftware.com/) or send an email to [support@redearthsoftware.com.](mailto:support@redearthsoftware.com)

# **Contacting Red Earth Software**

# **mySignaturesOnline, Inc.** 4450 Arapahoe Ave, Ste 100

Boulder, CO 80303 United States

Phone: (303) 420-7942

Sales: [sales@mysignaturesonline.com](mailto:sales@mysignaturesonline.com) Support: support@mysignaturesonline.com

Policy Patrol® is a registered trademark of mySignaturesOnline. Copyright © 2001- 2016 by mySignaturesOnline.